There are 19 different spatial filters that can be applied to a data set. These are described in the table below. A filter can be applied to the entire volume or to selected objects if an object map is loaded.

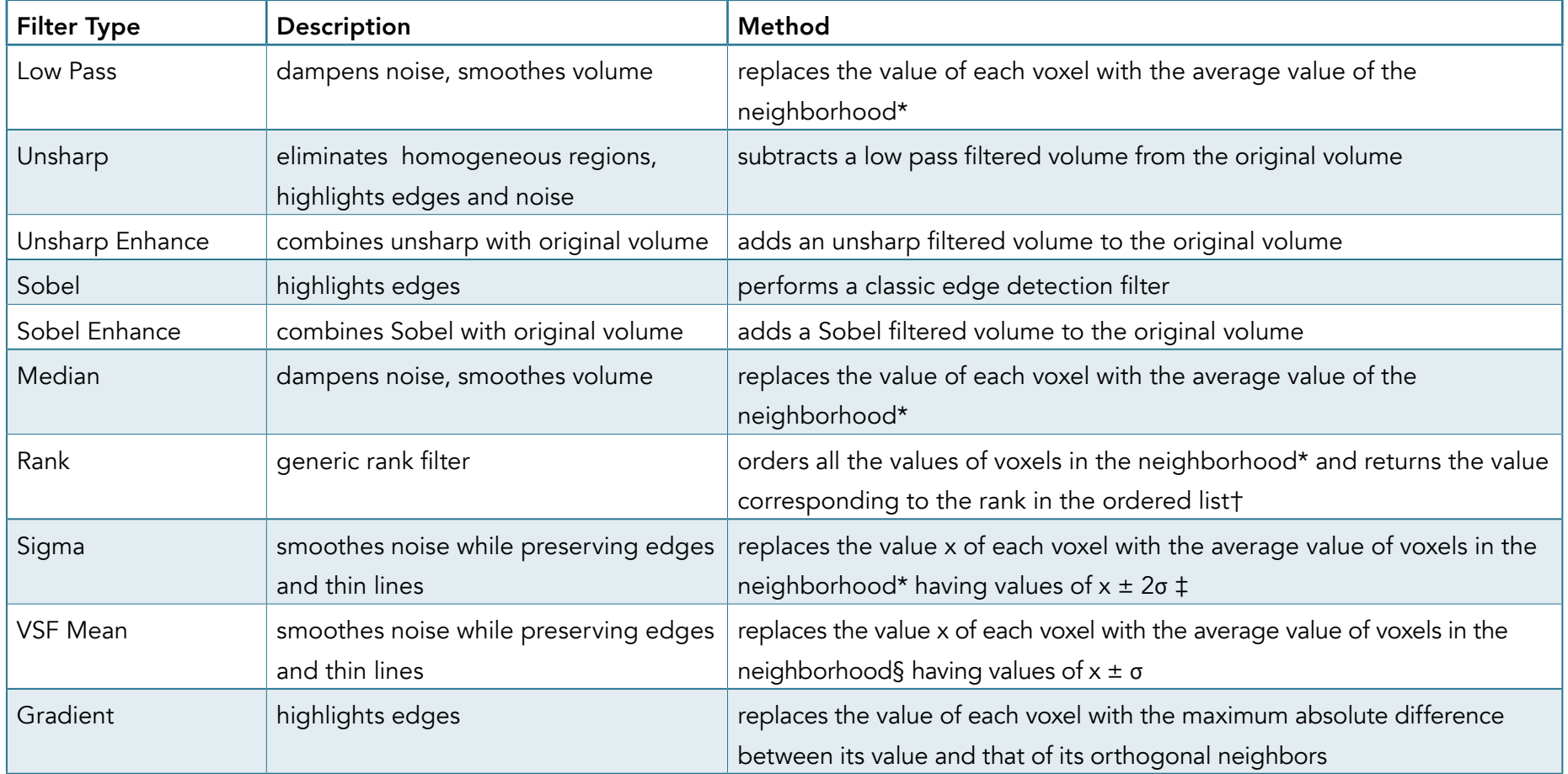

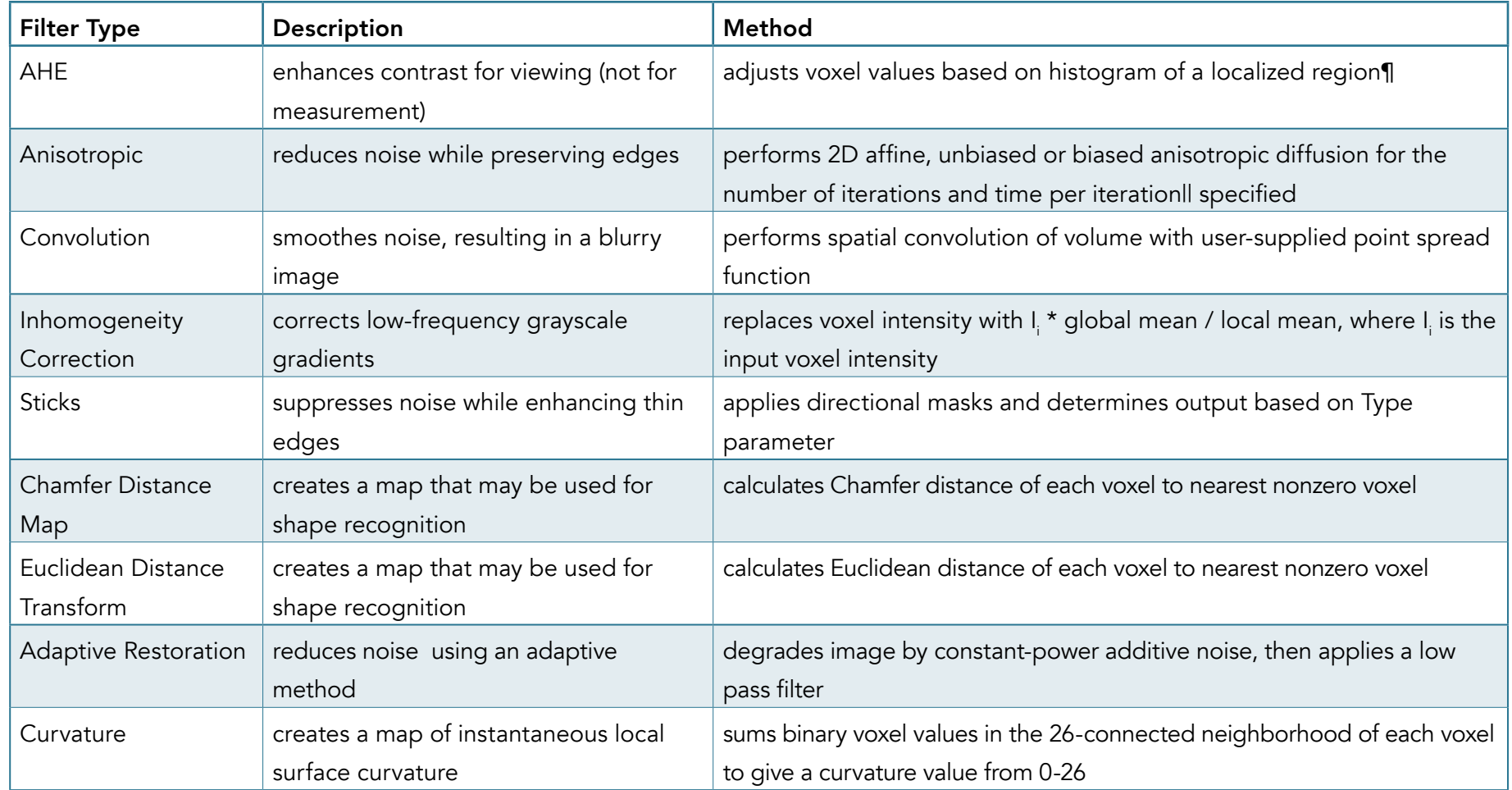

\*The neighborhood around each voxel is defined by the kernel dimensions selected in the Kernel Size options.

†The kernel size determines the number of voxels whose values are ranked, e.g. a 3 X 3 X 3 kernel has 27 voxels, a 5 X 5 X 5 kernel has 125 voxels and a 7 X 7 X 7 kernel has 343 voxels. The larger the kernel size, the more computationally intensive this filter becomes. It is recommended to use a smaller kernel size such as 3 X 3 X 3. In a 3 X 3 X 3 kernel, a rank of 1 would return the minimum value, a rank of 14 would return the median value and a rank of 27 would return the maximum value.

‡If fewer than 9% of the voxels in the kernel fall within the x ± 2σ range, the voxel in question will not be changed. Sigma (σ) is defined using the text box or slider bar.

§The circular neighborhood around each voxel is specified by the Ring parameter.

¶Clip Fraction — Specifies the limit of contribution of any given grayscale value, reducing the enhancement of noise in the resulting image or volume. This method is particularly effective for images which have subtle detail in both very bright and very dim regions of the image. It may also be used to expand the dynamic range of grayscale in a region which has subtle but significant changes.

IIA value of 0.25 is recommended for general use and will be used as the default if the supplied value is zero or negative. However, a value of 0.10 or less is required to guarantee stable behavior. The lower value will require more iterations but should be used if absolutely correct results are essential. This option is only available when Type is set to Affine.

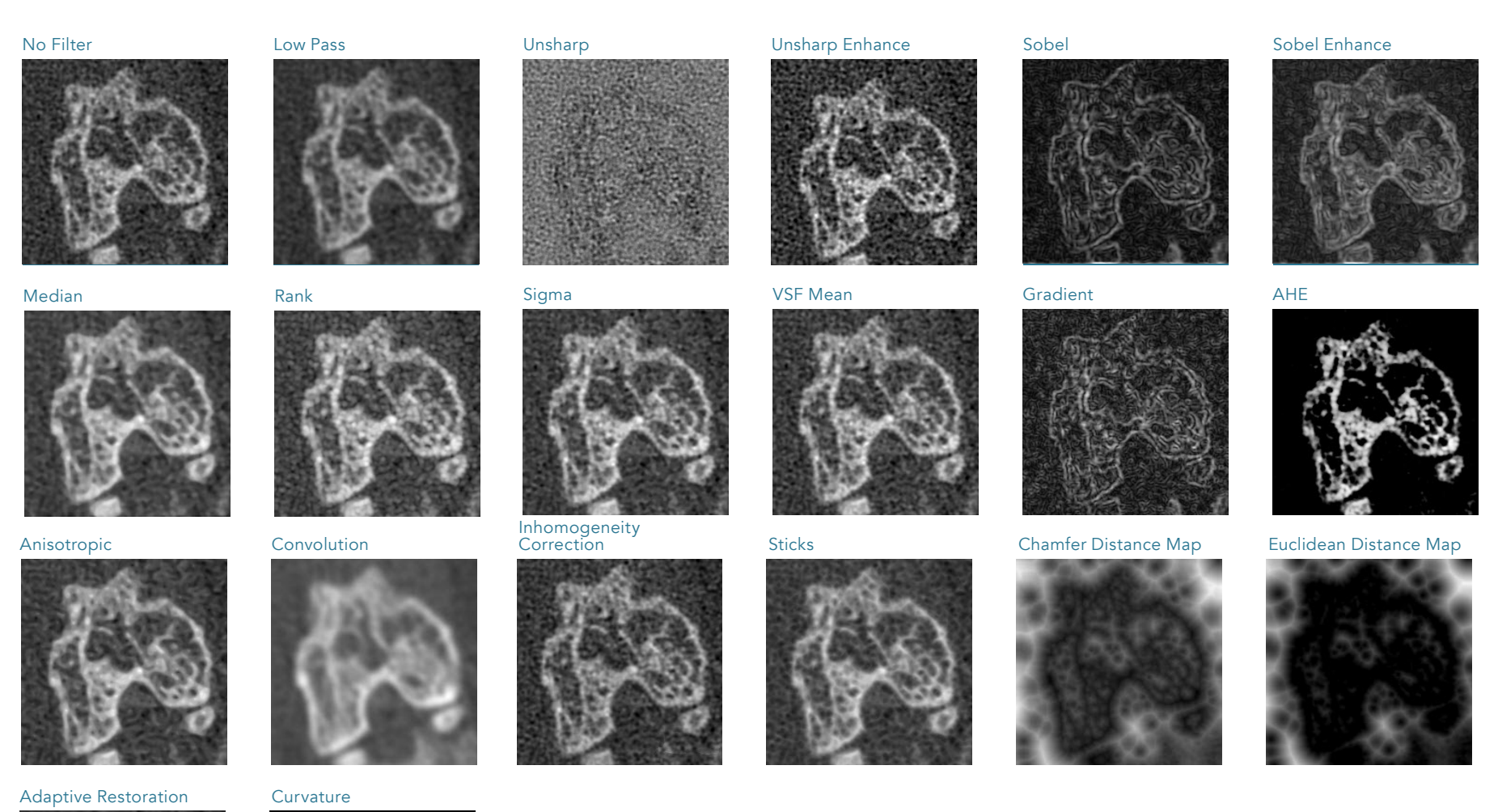

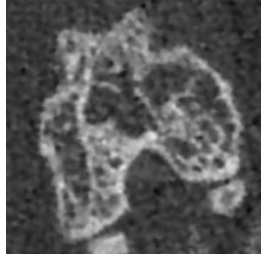

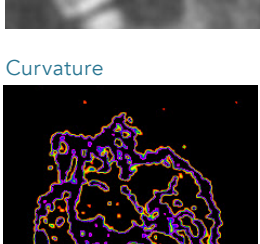

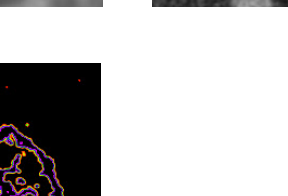

## 1. Applying a Filter to a Data Set

Download the Mouse\_Femur

This exercise will show how to apply a median filter to a microCT bone data set.

• Select the data set in the AnalyzePro workspace  $\vert 1 \vert$  and open Process. 2

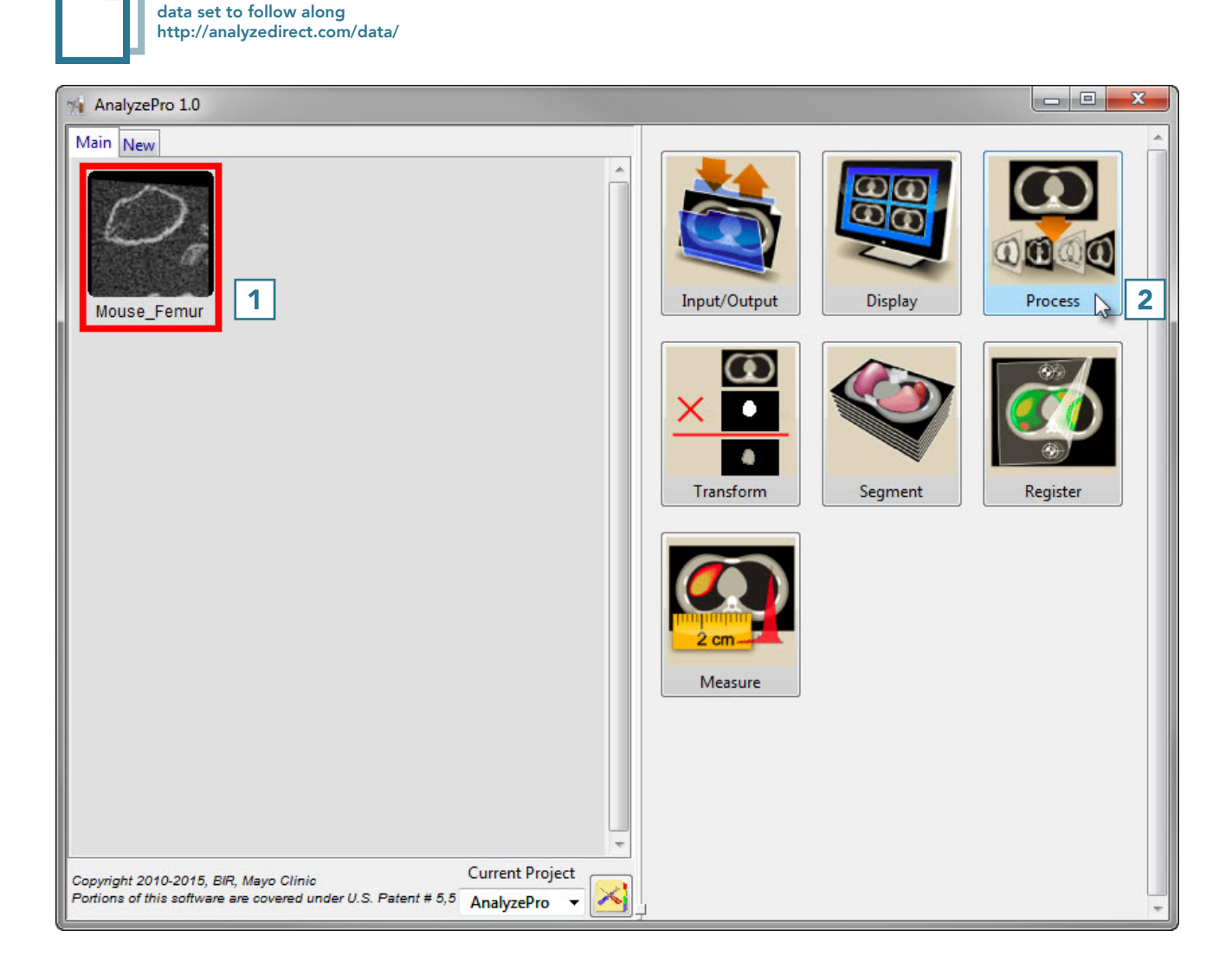

- Choose Spatial Filter as the Process Type. 3
- Choose a Filter Type.  $\mid$  4 Low Pass and Median filters are commonly used to smooth noisy data.
- Set the Kernel Size in the X, Y and Z dimensions.  $\vert 5 \vert$  A kernel size of 7 X 7 X 7 is often used for microCT data acquired using a PerkinElmer scanner.
- To toggle the Compare view, use the Compare Diff button.  $\boxed{6}$

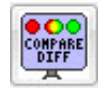

- Click Process Volume. 7
- Once the processing is complete, the Save Volume button will become available. Click Save

Volume. | 8 |

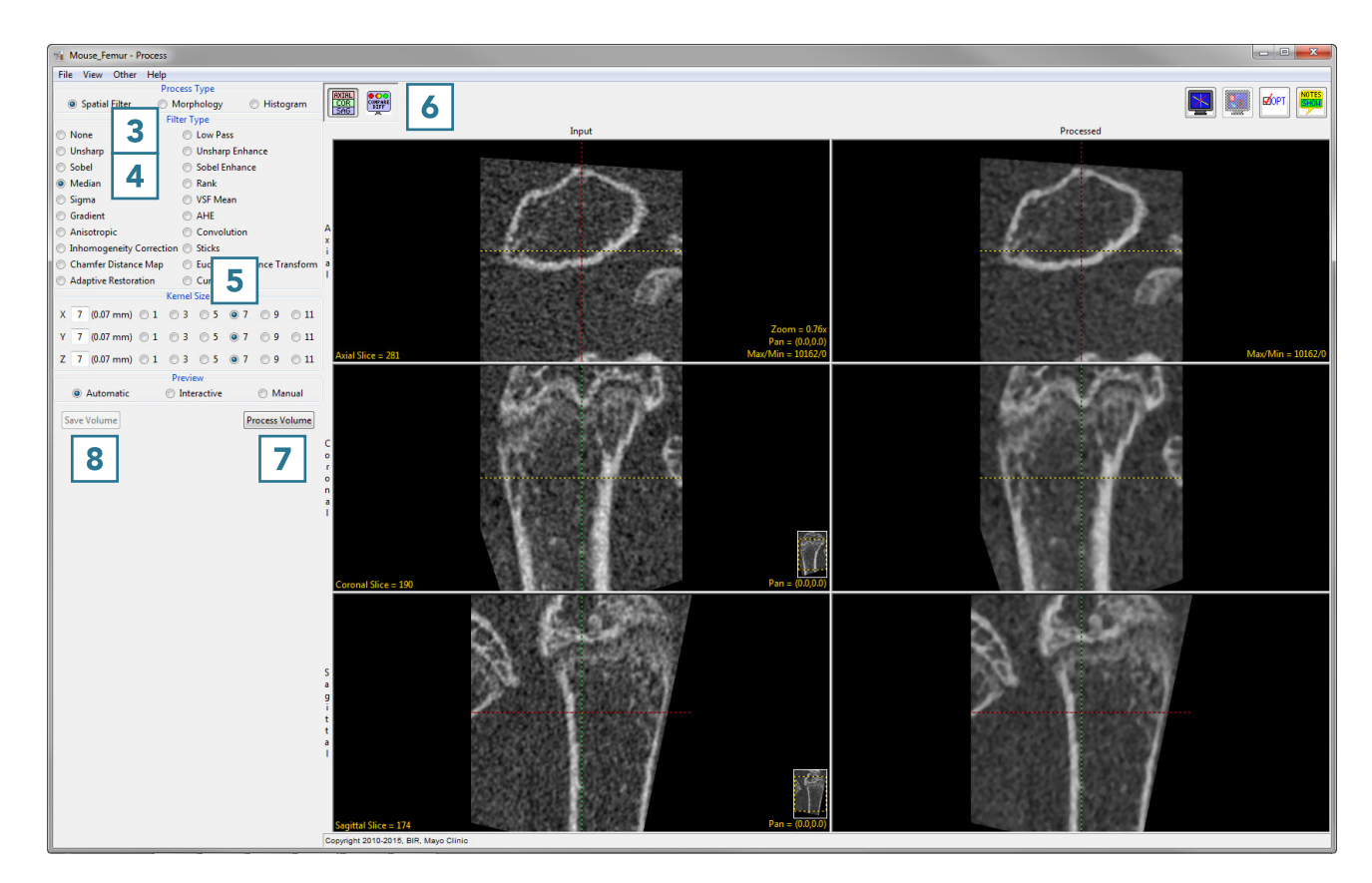

- In the Save Volume window, choose to replace the input data set with the processed data set  $\boxed{9}$ or to create a new data set. 10
- The new data set can be saved in any workspace in the current project and renamed in the File checkbox. Check the Replace Input Volume with Processed Volume box if you want to further process the processed volume. 11 • Click Save Volume. 12

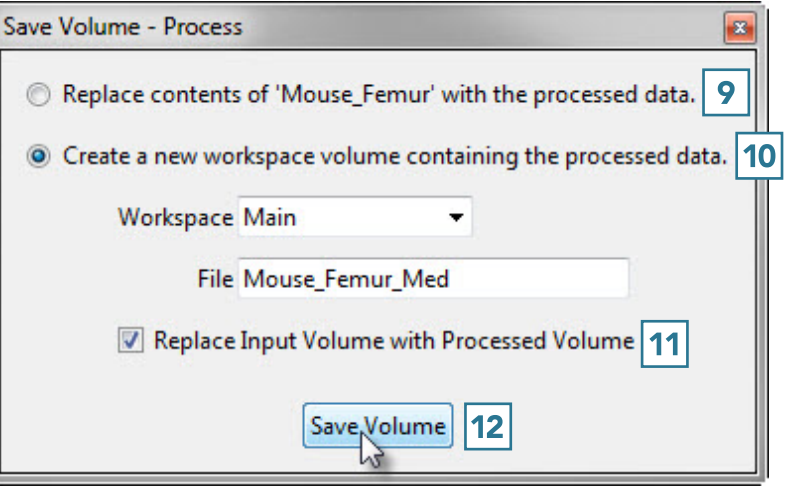